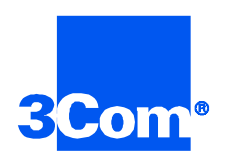

## **Security and Accounting Server for UNIX**

### Getting Started Guide

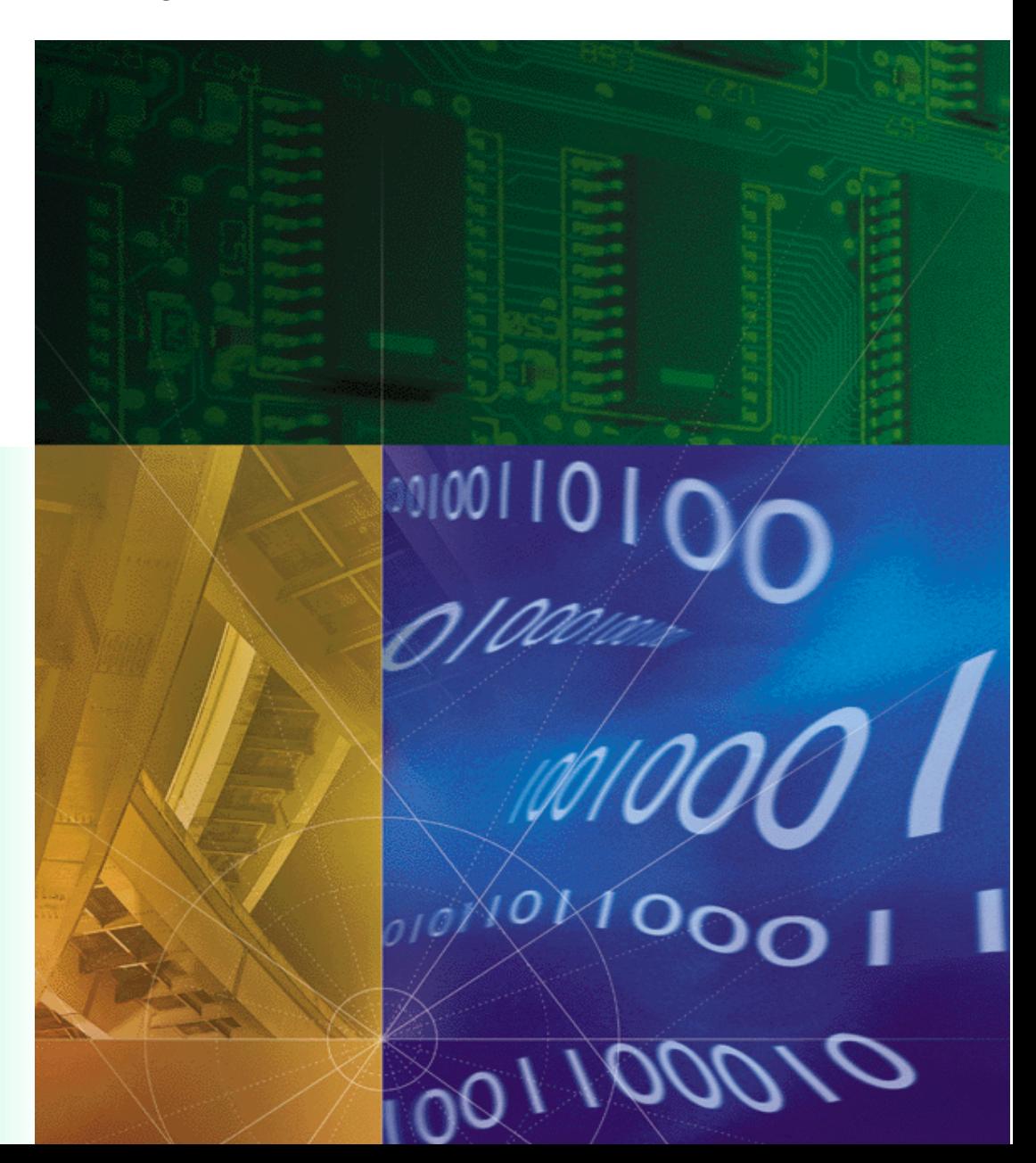

**Part No. 1.024.1079-04 Version Number 6.0**

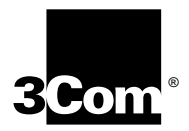

## **Security and Accounting Server for UNIX Getting Started Guide**

**Version 6.0**

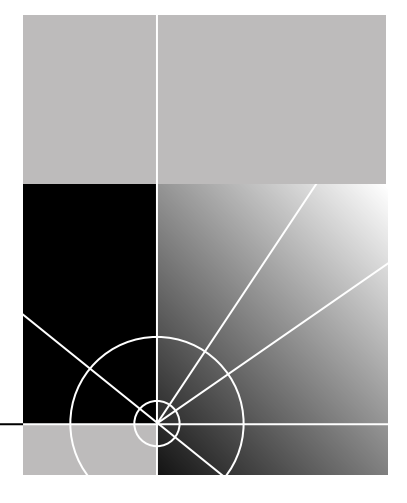

**http://www.3com.com/**

Part No. 1.024.1079-04

#### **3Com Corporation 5400 Bayfront Plaza Santa Clara, California 95052-8145**

Copyright © 1998, 3Com Corporation. All rights reserved. No part of this documentation may be reproduced in any form or by any means or used to make any derivative work (such as translation, transformation, or adaptation) without written permission from 3Com Corporation.

3Com Corporation reserves the right to revise this documentation and to make changes in content from time to time without obligation on the part of 3Com Corporation to provide notification of such revision or change.

3Com Corporation provides this documentation without warranty of any kind, either implied or expressed, including, but not limited to, the implied warranties of merchantability and fitness for a particular purpose. 3Com may make improvements or changes in the product(s) and/or the program(s) described in this documentation at any time.

#### **UNITED STATES GOVERNMENT LEGENDS:**

If you are a United States government agency, then this documentation and the software described herein are provided to you subject to the following:

**United States Government Legend:** All technical data and computer software is commercial in nature and developed solely at private expense. Software is delivered as Commercial Computer Software as defined in DFARS 252.227-7014 (June 1995) or as a commercial item as defined in FAR 2.101(a) and as such is provided with only such rights as are provided in 3Com's standard commercial license for the Software. Technical data is provided with limited rights only as provided in DFAR 252.227-7015 (Nov 1995) or FAR 52.227-14 (June 1987), whichever is applicable. You agree not to remove or deface any portion of any legend provided on any licensed program or documentation contained in, or delivered to you in conjunction with, this User Guide.

Unless otherwise indicated, 3Com registered trademarks are registered in the United States and may or may not be registered in other countries.

3Com and the 3Com logo are registered trademarks of 3Com Corporation.

Other brand and product names may be registered trademarks or trademarks of their respective holders.

#### **YEAR 2000 INFORMATION:**

For information on Year 2000 compliance and 3Com products, visit the 3Com Year 2000 web page:

*http://www.3Com.com/products/yr2000.html*

## **CONTENTS**

### **ABOUT THIS GUIDE**

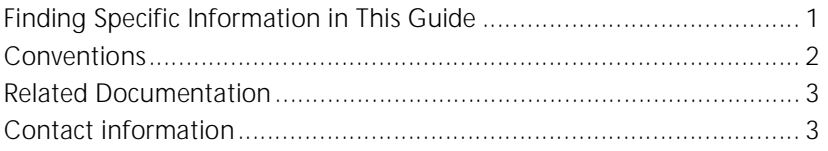

### 1 OVERVIEW

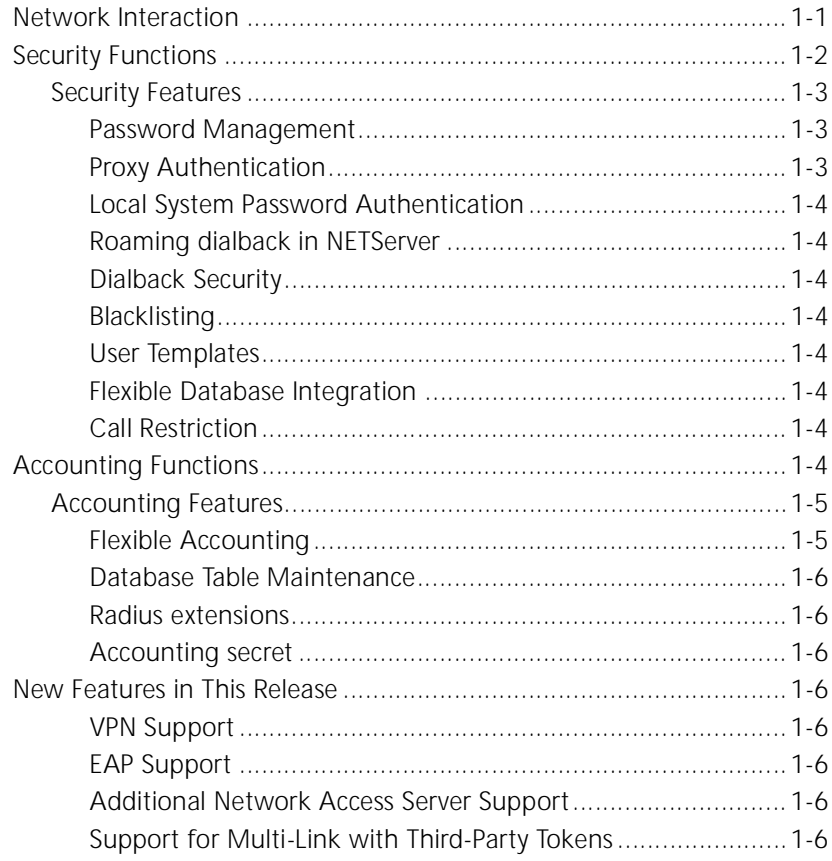

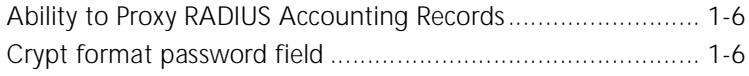

### **[2](#page-19-0) [INSTALLATION](#page-19-0)**

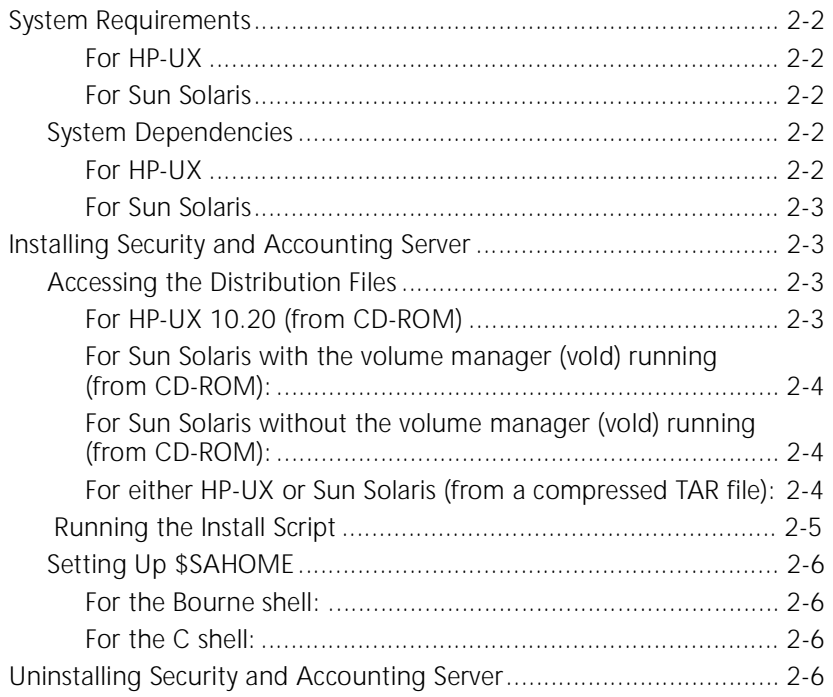

### **[3](#page-25-0) [INITIAL CONFIGURATION](#page-25-0)**

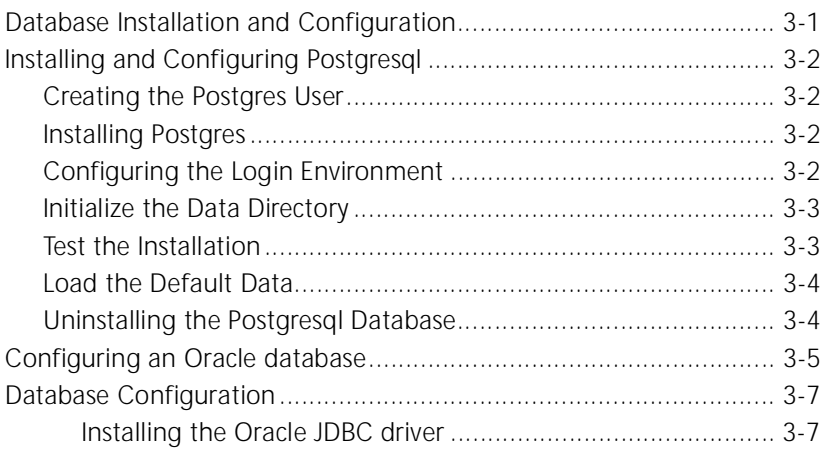

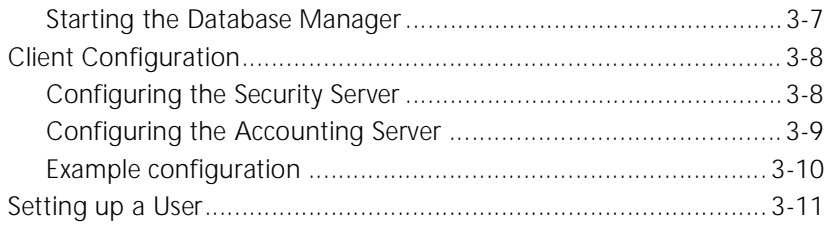

### **[4](#page-37-0) TESTING [THE INSTALLATION](#page-37-0)**

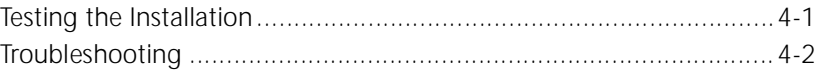

### **[INDEX](#page-39-0)**

## <span id="page-7-0"></span>**ABOUT THIS GUIDE**

About This Guide provides an overview of this guide, describes guide conventions, tells you where to look for specific information and lists other publications that may be useful.

This Getting Started Guide provides you with the information needed to install and start Total Control™ Security and Accounting Server. This guide contains a short description of the application, but does not discuss all of the features of Security and Accounting Server. For more information, refer to the Security and Accounting Server Product Reference.

This guide is intended for network administrators with some training or experience working with Total Control equipment. It assumes that you understand the basics of networking, database management, and UNIX operating systems.

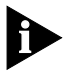

*If the information in the release notes shipped with your product differs from the information in this guide, follow the instructions in the release notes.* 

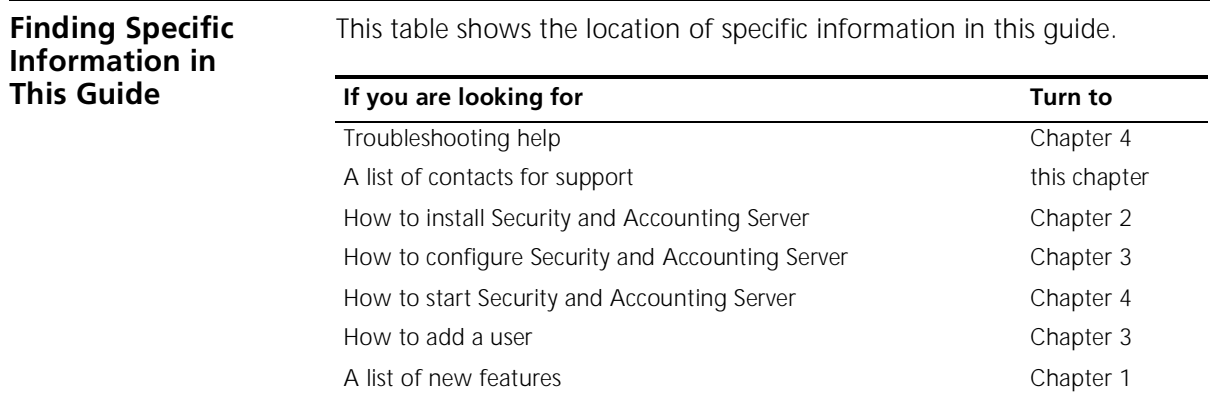

 $\mathbf{b}$ 

<span id="page-8-0"></span>**Conventions** Table 1 and Table 2 list conventions that are used throughout this guide.

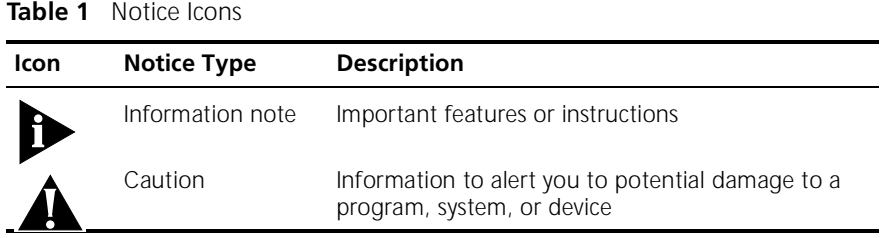

### **Table 2** Text Conventions

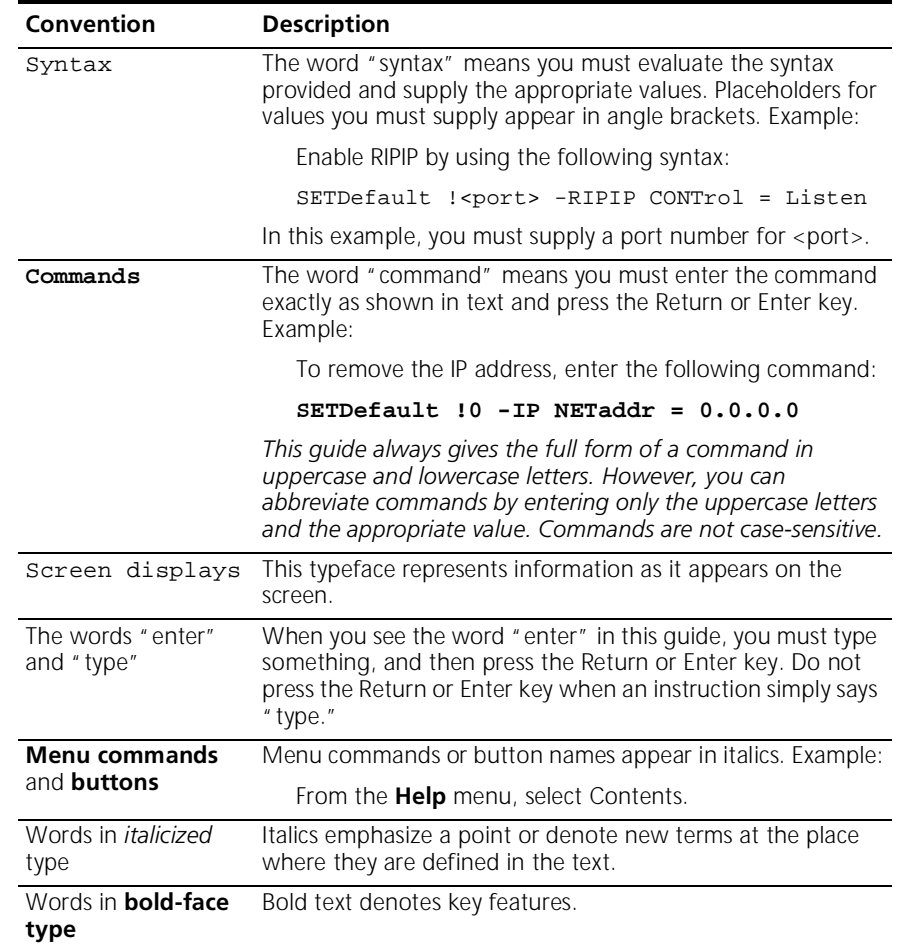

<span id="page-9-0"></span>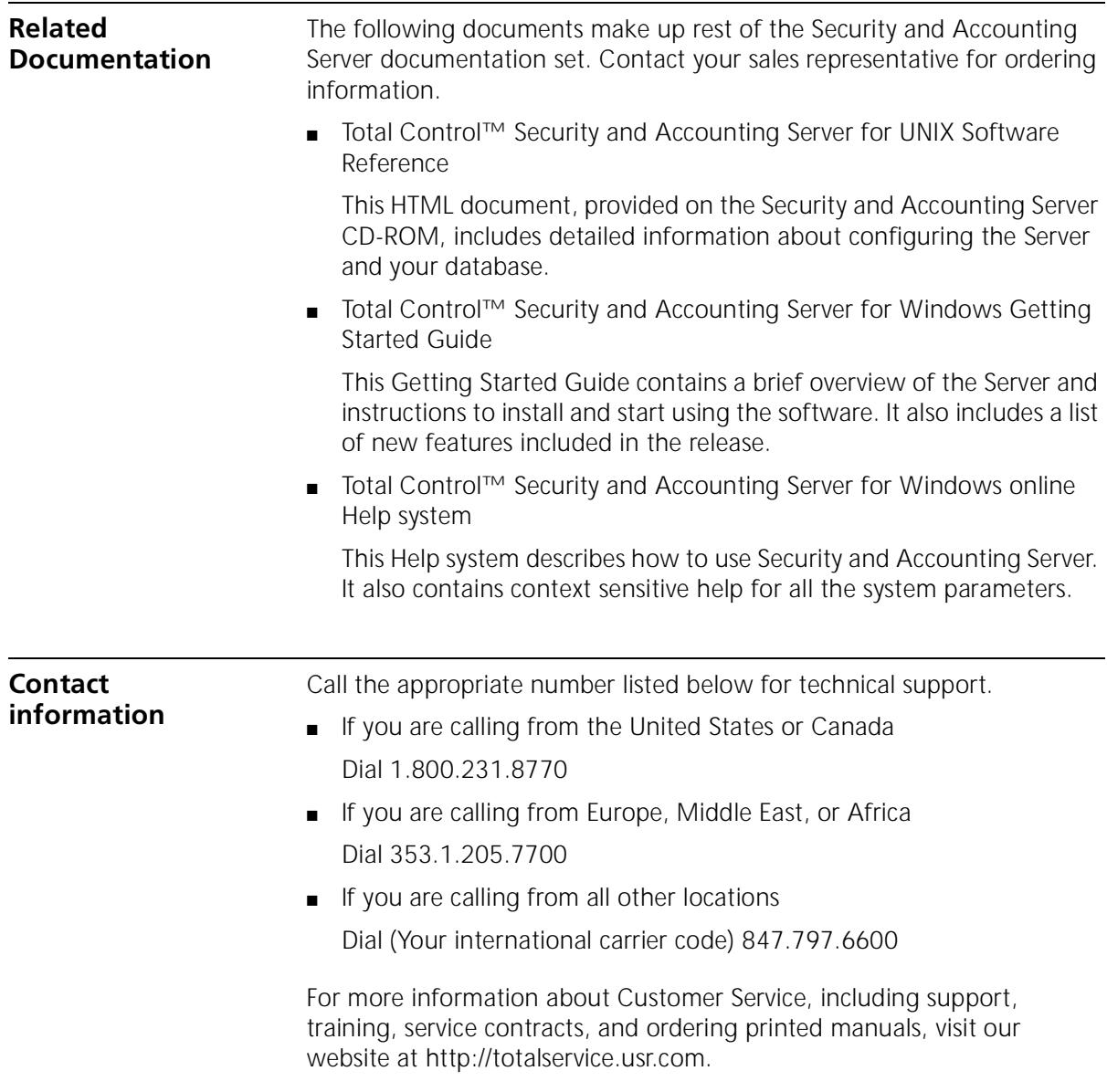

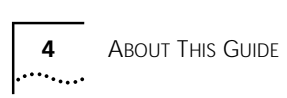

<span id="page-11-0"></span>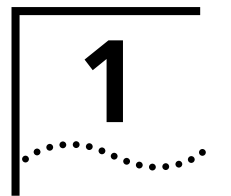

### **1 OVERVIEW**

Total Control™ Security and Accounting Server provides call authentication, authorization, and accounting for your network. This chapter:

- describes Security and Accounting Server's operation in a client/server environment.
- describes the Server's security and accounting functions.
- introduces the Security and Accounting Database Manager

### **Network Interaction**

Security and Accounting Server is a script-driven program that runs on a UNIX workstation. It interacts with a Network Access Server (NAS) using the industry standard Remote Authentication Dial-In User Service (RADIUS) protocol. The NAS is the hardware that manages incoming and outgoing calls to the modems in a remote access concentrator. Several 3Com products can serve as a NAS:

- Network Management Card (NMC)
- HiPer Access Router Card (HiPer ARC)
- NFTServer Card
- NFTBuilder II

In addition, Security and Accounting integrates with many 3rd-Party NASs. In this document, we use the terms NAS and client interchangeably.

<span id="page-12-0"></span>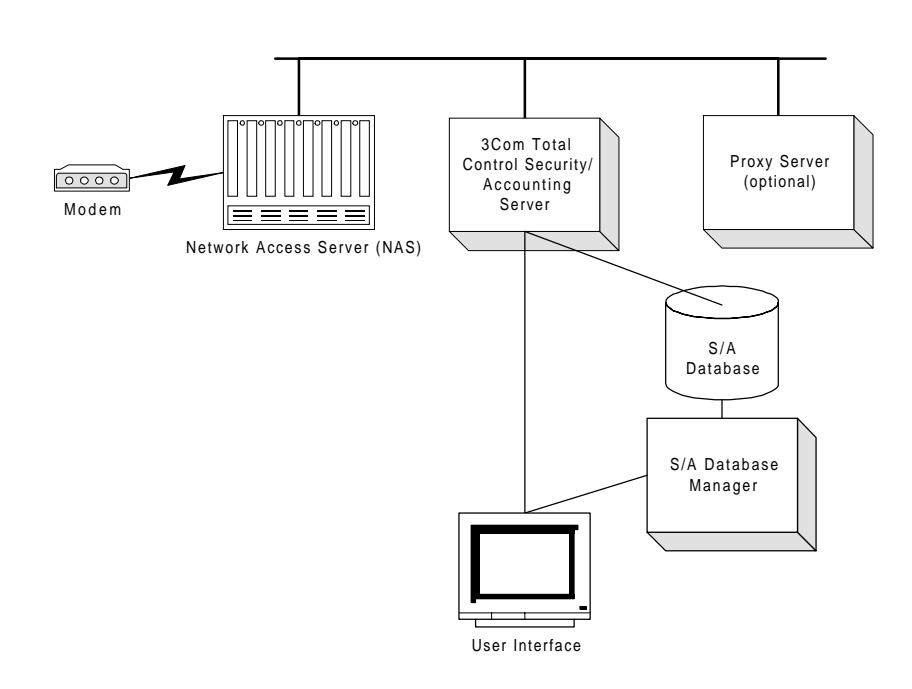

The server accesses information in a database to authorize users, and also uses the database to log information about each call.

When a client receives a call, you can forward authentication, authorization, and accounting information to Security and Accounting Server. You can also configure the Server to proxy authentication requests to a 3rd-party authentication server or a UNIX password file.

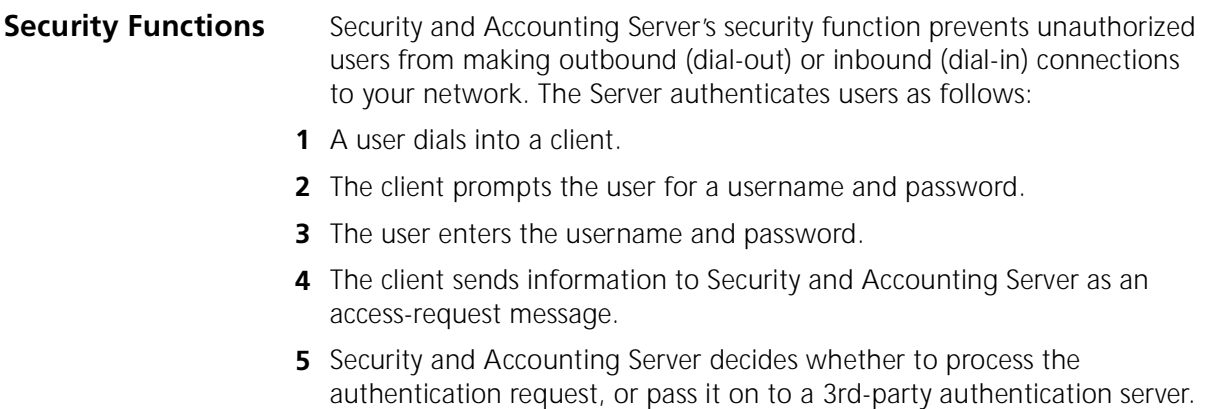

- <span id="page-13-0"></span>**6** If Security and Accounting Server is set to authenticate the user, it runs the authentication script to process the authentication request. The authentication script confirms that:
	- the username and password are listed in the database.
	- the client's IP address and correct shared secret are in the database.
- **7** If authentication is approved, Security and Accounting Server sends an access-accept message, which includes any configuration information stored for that user, to the client.

### **Security Features Password Management**

Security and Accounting Server offers the following password management features:

- User-initiated password changes
- "No password" option
- Passwords encrypted in database
- Password Flexibility. You are able to configure:
	- minimum password length
	- password expiration date
	- length of time a user can change an expiring password
	- number of failed login attempts before user is blacklisted
	- options available to a user with an expired password

### **Proxy Authentication**

Security and Accounting Server can pass authentication requests to these types of servers or systems:

- TACACS+
- Security Dynamics ACE/Server<sup>®</sup>
- AXENT Technologies Omniguard/Defender Security Server<sup>™</sup>
- Secure Computing SafeWord™ (formerly Enigma Logics)
- Bellcore S/KEY™
- EAP RADIUS Servers

For UNIX®, Security and Accounting Server can authenticate a user that is registered in the etc/passwd file.

### **Roaming dialback in NETServer**

Security and Accounting Server allows you to configure login service users for roaming dial-back, which prompts the user for a phone number and then calls the user back.

### **Dialback Security**

Security and Accounting Server can instruct the NAS to dial back a specified phone number to ensure the request was made from that phone number.

### **Blacklisting**

Blacklisting denies access to a user after a number of consecutive unsuccessful login attempts.

### **User Templates**

When adding new users, you can use any existing user record as a template. Changes to the template affect all users based on that template.

### **Flexible Database Integration**

Security and Accounting Server supports the following type of databases:

- flat text files
- Oracle RDMS
- Postgresgl RDMS

### **Call Restriction**

Security and Accounting Server can block calls to, or from, specified phone numbers.

<span id="page-14-0"></span> $\cdots$ 

<span id="page-15-0"></span>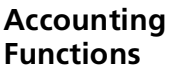

Security and Accounting Server allows you to capture and log statistics about usage, data transfer, performance, and operation mode. This information is logged in database tables or text files. Security and Accounting Server generates logs as follows:

- **1** A client sends accounting information to the server.
- **2** Security and Accounting server receives the information and stores it in the database or text file.

If the information is sent to the relational database (Postgresql or Oracle):

- Call-end messages are written to the CALLS table.
- RADIUS event messages and all other non-call-end messages are written to the EVENTS table.

Each message sent to Security and Accounting Server contains of a set of attributes. Only those attributes for which there is a corresponding column in the CALLS or EVENTS table are logged. If an attribute is sent that does not have a defined column, it is silently discarded.

By default, the CALLS and EVENTS tables contain columns for selected attributes. You can edit these tables to include the columns you need.

If the accounting information is sent to text files, it is stored in the following files named according by date:

- Call-related events from the NMC are written to the Call Termination log (YYYMMDD.CON)
- Non-call-related events from the NMC are written to the Event log (YYYYMMDD.NMC)
- All other RADIUS events are written to the Native RADIUS Call log (YYYYMMDD.RAD)

Each record sent to Security and Accounting Server consists of a set of tabulates. Only those attributes for which there is an entry in OUTDEF.DAT are logged. If an attribute is sent that is not specified in OUTDEF.DAT, it is discarded.

<span id="page-16-0"></span>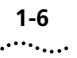

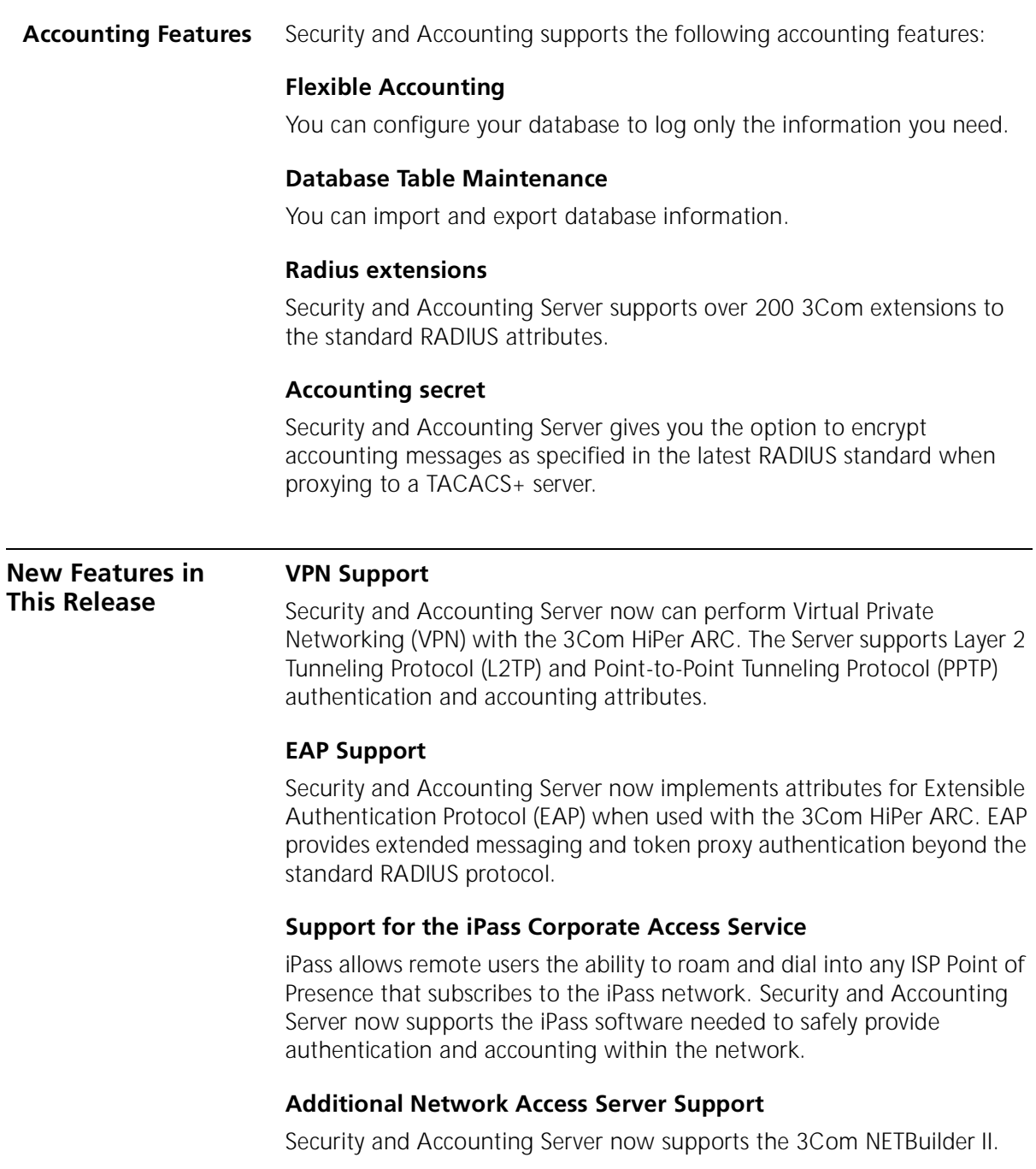

### <span id="page-17-0"></span>**Support for Multi-Link with Third-Party Tokens**

Security and Accounting now allows multi-link connections when using token-based authentication.

### **Ability to Proxy RADIUS Accounting Records**

Security and Accounting Server can now proxy accounting records to other RADIUS servers.

### **Crypt Format Password Field**

User passwords now can be stored in UNIX crypt format.

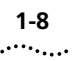

**1-8** CHAPTER 1: OVERVIEW

# <span id="page-19-0"></span>**2 INSTALLATION**

This chapter is designed to help you install Security and Accounting Server for UNIX. The following are the steps you must complete to properly install the software. Each of these steps is discussed in more detail later in this chapter.

- **1** Confirm your system meets the system requirements and all dependencies are in place.
- **2** Install Security and Accounting Server
	- Access the Distribution files.
	- Run the Install Script.
	- Set up the Environment for Security and Accounting.

### <span id="page-20-0"></span>**System Requirements**

### **For HP-UX®:**

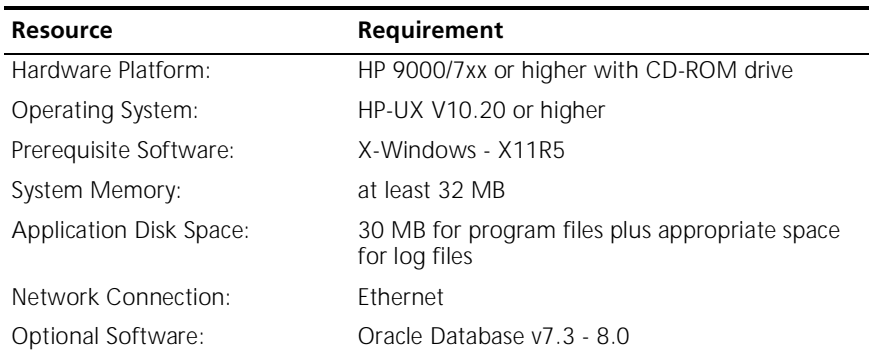

### **For Sun Solaris™:**

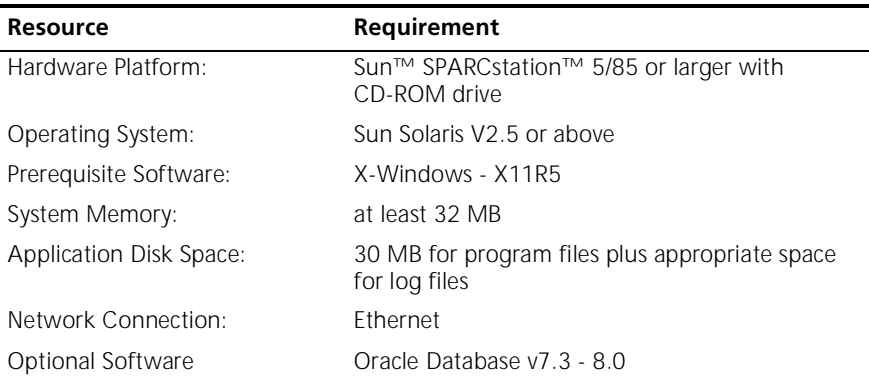

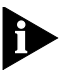

*If you plan to use the NMC in your chassis as the client, Total Control™ Manager version 3.0 or above must be installed on your management station.*

### **System Dependencies** Install all of the recommended patches for your operating system before attempting to install Security and Accounting Server. System dependencies for each platform follow.

### **For HP-UX®:**

The Security and Accounting Server Console provides a graphical interface for managing the server. This graphical interface requires the X11R5-SHLIBS fileset (a standard part of HP-UX 10.20). This fileset provides the shared libraries for Motif 1.2 and X11R5.

### **For Sun Solaris™:**

<span id="page-21-0"></span>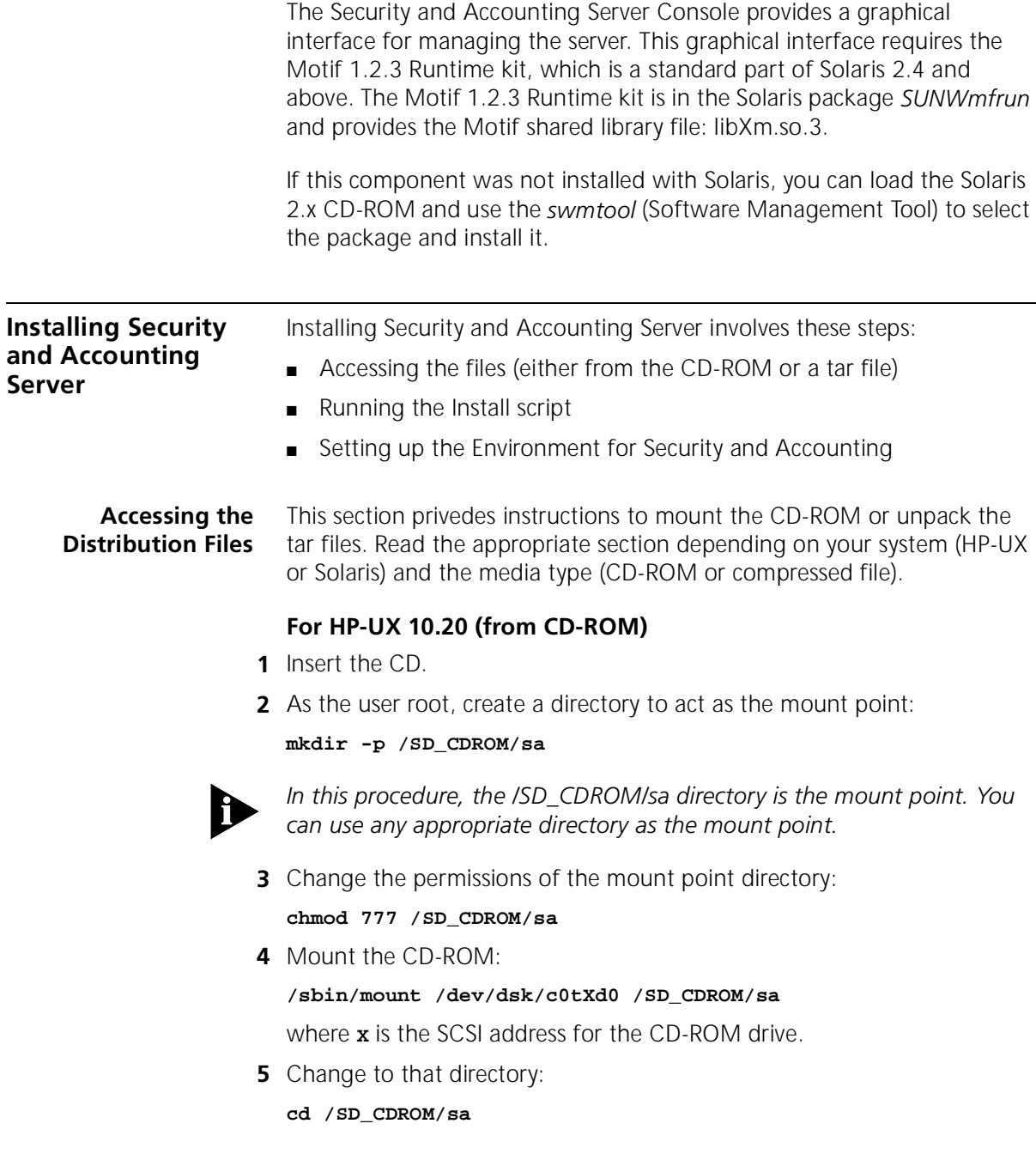

### <span id="page-22-0"></span>**For Sun Solaris with the volume manager (vold) running (from CD-ROM):**

- **1** Insert the CD.
- **2** Wait for the CD to be mounted as /cdrom/cdrom0.
- **3** Mount the CD-ROM:

**cd /cdrom/cdrom0**

### **For Sun Solaris without the volume manager (vold) running (from CD-ROM):**

- **1** Insert the CD.
- **2** Switch to user root. The # prompt appears.
- **3** Create a directory to act as the mount point:

**mkdir -p /cdrom/sa**

**4** Mount the CD-ROM:

**mount -F hsfs -r /dev/sr0 /cdrom/sa cd /cdrom/sa**

### **For either HP-UX or Sun Solaris (from a compressed TAR file)**

If you received the Security and Accounting Server distribution as an electronic file, follow these steps to extract the compressed file.

![](_page_22_Picture_16.jpeg)

*You will need to optain GNU's gzip compression utility to decompress this file. This program is available for free on the Internet.*

- **1** Switch to user root. The # prompt appears.
- **2** Create a temporary directory on a partition with at least 25 MB available: **mkdir /temp/sa\_instl**
- **3** Place the appropriate compressed tar file in the temporary directory.
	- HP-UX: **saV060007hp.tgz**
	- Solaris: **saV060007sol.tgz**
- **4** Change to the temporary directory:

**cd /temp/sa\_instl**

- **5** Extract the files:
	- HP-UX: **gzip -dc saV060007hp.tgz | tar xvf -**
	- Solaris: **gzip -dc saV060007sol.tgz | tar xvf -**

![](_page_23_Picture_172.jpeg)

<span id="page-23-0"></span>The following files are extracted:

### **Running the Install Script**

The installation script will provide you with instructions to guide you through the installation. To run the install script, follow these steps:

**1** Switch to the super user.

![](_page_23_Picture_6.jpeg)

*If you do not run the installation script as the super user:*

- *the Server is automatically installed as that user.*
- *the services file is not updated with the radius and raddacct entries*
- *the system boot-up files are not installed*
- *the installer is not given the option to make the Server executables setuid*
- **2** Change to the CD-ROM mount point (for CD-ROM) or the temporary directory (for TAR files).
- **3** Run the installation script:

### **./Install.sa**

The default user id is *sas*. However, any user id can be used.

![](_page_24_Picture_91.jpeg)

<span id="page-24-0"></span>**2-6** CHAPTER 2: INSTALLATION

## <span id="page-25-0"></span>**3 INITIAL CONFIGURATION**

This chapter provides you with information to:

- install and configure a database to work with Security and Accounting Server.
- configure the Server to perform user authentication and accounting.
- add a new user.

### **Database Installation and Configuration**

Security and Accounting Server stores authentication and accounting information in a database. Security and Accounting can interact with a flat file format database or a relational database, such as Postgresql or Oracle.

A flat file database provides minimal features and requires no initial configuration. Relational databases allow more flexibility and expendability but require some configuration. When you install Security and Accounting Server, the flat files database the default database. If you plan to use a relational database, you must configure the database for use with Security and Accounting Server.

The following sections describe the installation and configuration procedures required for a Postgresql or Oracle database.

<span id="page-26-0"></span>![](_page_26_Picture_142.jpeg)

### <span id="page-27-0"></span>**OR**

**1** Add the variables in pgrc.sh manually to your login initialization file:

If you did not install Postgresql into the default directory, you must change these variables:

- Set PGINSTALLDIR to the directory that you specified in step 2 above.
- Set PGDATA to the directory you want to use for your database. This is normally PGDATA=\$HOME/data for user Postgresql.
- **2** Log out. Log back in as user *postgres* to activate the new variables.

### **Initialize the Data Directory**

Follow this procedure to initialize the default Postgresql database and to create the Security and Accounting Server database and schema:

**1** Log in as user postgres and execute the Postgresql Security and Accounting database initialization script.

### **postgres\$ cd \$HOME/sa/bin postgres\$ pg\_sadb\_init**

The name of the database is *secact60*.

The script will create a *root* database user.

**2** If you installed Security and Accounting Server under user *sas*, you must create a database user for that login. To create that user, enter:

#### **postgres\$ createuser sas**

Answer *yes* to the questions presented.

- **Test the Installation** Follow these steps to test the database installation:
	- **1** Start the interactive SQL monitor to display the database schema. To display the tables and indexes in the database, enter:

### **postgres\$ psql secact60 secact60=> \d**

The names of the database tables display:

![](_page_27_Picture_172.jpeg)

**2** To quit the sql monitor, enter:

<span id="page-28-0"></span>![](_page_28_Picture_1.jpeg)

### **secact60=> \q**

#### **Load the Default Data** Now that the postgres is installed and running properly, load the default data:

- **1** Log in as the user running Security and Accounting Server typically user *sas*.
- **2** Make sure the Postgresql database is running. As user postgres, enter:

### **postmaster -S**

If the database was already running, ignore the error shown.

**3** Edit the \$SAHOME/bin/radserv.cfg file.

In the *[system]* section set *DefaultDatabase* to *postgresql*:

```
DefaultDatabase = postgresql
```
**4** Execute the *saUtil* program with the -I option to import the default files. Use the -v and -d options to produce additional output in \$SAHOME/log/saUtil.log.

**cd \$SAHOME/bin ./saUtil -I -v -d**

**Uninstalling the Postgresql Database** To remove the Postgresql distribution and utilities, follow these steps:

- **1** Switch to the user *root*. The # prompt appears.
- **2** Change to the remove directory:

**cd postgres\_home\_dir/sa/admin**

**3** Run the Postgresql database uninstall script:

**./Remove.pg**

![](_page_28_Picture_19.jpeg)

*This procedure does not remove the postgresql data directory.*

<span id="page-29-0"></span>![](_page_29_Picture_149.jpeg)

\$SAHOME/lib/sa/db from within sqlplus:

**oracle7\$ sqlplus scott/tiger** (use your username/password) **sqlplus> @ path\_to\_file/create\_sadbora.sql**

### **sqlplus> commit;**

<span id="page-30-0"></span>**4** Load the Default Data. Use the -I option to import the default files. Use the -v and -d options to produce additional output in \$SAHOME/log/saUtil.log.

**cd \$SAHOME/bin ./saUtil -I -v -d**

**5** Start the Server.

**saserver start -v -d**

**6** Check that the server started properly. The log file \$SAHOME/log/saserv.log shows the Oracle schema being printed out.

<span id="page-31-0"></span>![](_page_31_Picture_65.jpeg)

![](_page_31_Picture_66.jpeg)

![](_page_32_Picture_128.jpeg)

![](_page_32_Picture_129.jpeg)

- **5** Enter the IP address, Port, Secret, NAS Type, and Chassis ID for the NAS that will communicate with Security and Accounting Server.
	- **IP:** IP address of the NAS that controls the incoming calls (NMC, HiPer ARC, etc.).
	- **PORT\_NO:** UDP Port number typically 1645 for security requests.
	- **SECRET:** A common password, four characters or longer, between the Security Server and the NAS. The identical secret must also be stored on the NAS.

<span id="page-32-0"></span>. . . . . . . . .

- **NAS TYPE:** The type of NAS client at this IP address.
- **Chassis ID:** If you have multiple chassis, an ID you can assign to this chassis. This field is optional.
- **6** Click **Done**.

<span id="page-33-0"></span>**Configuring the Accounting Server** This procedure will configure Security and Accounting Server to process accounting information from your NAS.

![](_page_33_Picture_6.jpeg)

*Skip these procedures if you do not plan to use the accounting features of Security and Accounting Server.*

- **1** Start Security and Accounting Database Manager.
- **2** Click **Server Setup**. The SystemTabs screen appears.
- **3** Click the **RADIUS Clients** tab.
- **4** Click **RADIUS Clients**.
- **5** Enter the IP address, Port, Secret, NAS Type, and Chassis ID for the NAS that will communicate with Security and Accounting Server.
	- **IP:** IP address of the NAS that controls the incoming calls (NMC, HiPer, etc.) This IP address is usually the same as the security client.
	- **PORT\_NO:** UDP Port number Typically 1646 for accounting information.
	- **SECRET:** An optional password, four characters or longer, used to encrypt information passed between the Accounting Server and the NAS. The identical secret must also be stored in the NAS. This field is optional.
	- **NAS\_TYPE:** The type of NAS client at this IP address
	- **CHASSIS\_ID:** If you have multiple chassis, the ID number you assigned to this chassis.
- **6** Click **Done**.

### <span id="page-34-0"></span>**Example configuration**

If you are running a single chassis, with one HiPer ARC, and are capturing Accounting messages, your configuration would look like this:

![](_page_34_Picture_49.jpeg)

![](_page_34_Picture_4.jpeg)

*If you do not want to encrypt the accounting messages, simply leave the secret field blank on the second line. Remember, 1645 is the security port, 1646 is the accounting port* 

### <span id="page-35-0"></span>**Setting up a User** When a user dials in to the NAS, the NAS will check for the user's login ID in its local database first. If it cannot find the ID, it passes the access request to Security and Accounting Server. To configure a user in Security and Accounting Server:

- **1** Start Security and Accounting Database Manager.
- **2** Click **User Setup**. The User Setup screen appears

![](_page_35_Picture_115.jpeg)

- **3** Click **New** to start a new user record.
- **4** Enter a user name and click **Add***.*
- **5** On the **General** tab, choose *3Com* from the **Authentication** list box.

![](_page_35_Picture_8.jpeg)

*If you plan to proxy authentication requests to another server, choose one of the other options from the Authentication list box. Refer to the Security and Accounting Product Reference for information about proxying to other servers.*

- **6** In the **Password** field, enter a password for this user.
- **7** In the appropriate NAS tab (NMC, NETServer 3.x, HiPer ARC/SuperStack II/NETServer 8/16 V4, NetBuilder II) fill out any special information for this user's configuration. For detailed information about these settings, refer to the manuals that came with the NAS.
- **8** When finished configuring this user with your NAS, click **Done**.

**3-12** CHAPTER 3: INITIAL CONFIGURATION

![](_page_36_Picture_1.jpeg)

## <span id="page-37-0"></span>**4 TESTING THE INSTALLATION**

This chapter introduces the Security and Accounting Server Console. It also contains troubleshooting information for Security and Accounting Server

### **Testing the Installation**

Now that you have configured the basics of Security and Accounting Server and added a user, you should test the installation and initial configuration.

**1** Start Security and Accounting Server.

```
cd $SAHOME/bin
./saserver start
```
**2** Start the Security and Accounting Console by entering:

### **saConsole**

The Security and Accounting Console appears.

![](_page_37_Picture_97.jpeg)

- **3** Click **Mode Options**. The Logging Options window appears.
- **4** Select **Verbose Mode**, **Trace Packets**, and **Debug Mode** to send information to the log file.
- **5** Route a call through a defined client.

![](_page_38_Picture_119.jpeg)

- In the Security and Accounting Console, look for the username in the **Last Authentication** section.
- The **Client** field should contain the IP address of the NAS through which the call was routed.
- The **RADIUS Message** field should contain *Access-Accept*.
- **7** In the Security and Accounting Console, click **View Log**.

Look for evidence of Access-Accept packets sent to the defined client.

**8** Confirm accounting information has been sent:

Inspect the CALLS and EVENTS tables. Or, if you are logging to text files, inspect \*.CON, \*.NMC, and \*.RAD) for accounting events.

![](_page_38_Picture_120.jpeg)

- **1** Check that the client's IP address and RADIUS secret have been entered into the RADIUS Clients tab. Also, check that the UDP port is set to 1645 for security requests.
- **2** Make sure that the Server has been restarted to accept any new changes. Any time the Server's configuration is changed, Security and Accounting Server must be restarted for those changes to take effect.
- **3** Make sure the Security and Accounting Server workstation can communicate with the client. Try to ping the client from the workstation to be sure.

<span id="page-38-0"></span>

## <span id="page-39-0"></span>**INDEX**

### $\overline{A}$

![](_page_39_Picture_63.jpeg)

### $\overline{B}$

![](_page_39_Picture_64.jpeg)

### $\overline{\mathsf{c}}$

![](_page_39_Picture_65.jpeg)

### $\overline{D}$

![](_page_39_Picture_66.jpeg)

### $\overline{E}$

![](_page_39_Picture_67.jpeg)

![](_page_39_Picture_68.jpeg)

### $\mathbf I$

![](_page_39_Picture_69.jpeg)

### $\mathbf L$

### $\overline{\mathsf{M}}$

![](_page_39_Picture_70.jpeg)

### $\overline{\mathsf{N}}$

![](_page_39_Picture_71.jpeg)

### $\overline{o}$

![](_page_39_Picture_72.jpeg)

### $\overline{P}$

![](_page_39_Picture_73.jpeg)

### $\overline{R}$

![](_page_39_Picture_74.jpeg)

![](_page_39_Picture_75.jpeg)

![](_page_40_Figure_0.jpeg)

### SAHOME

![](_page_40_Picture_20.jpeg)

### $\overline{t}$

![](_page_40_Picture_21.jpeg)

### $\overline{u}$

![](_page_40_Picture_22.jpeg)

### $\overline{\mathsf{v}}$

![](_page_40_Picture_23.jpeg)

![](_page_41_Picture_0.jpeg)

3Com Corporation 5400 Bayfront Plaza P.O. Box 58145 Santa Clara, CA 95052-8145

©1999 3Com Corporation All rights reserved Printed in the U.S.A.

Part No. 1.024.1079-04